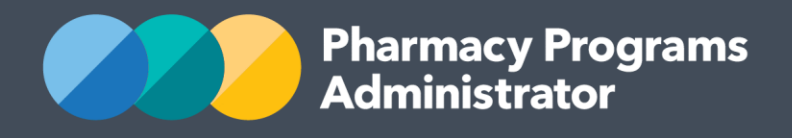

# PORTAL USER GUIDE - INTEGRATION GENERATING AN API KEY

August 2019

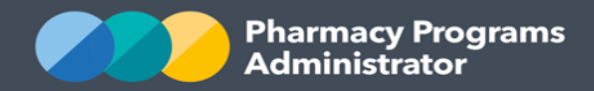

# **PHARMACY PROGRAMS ADMINISTRATOR - INTEGRATION GUIDE**

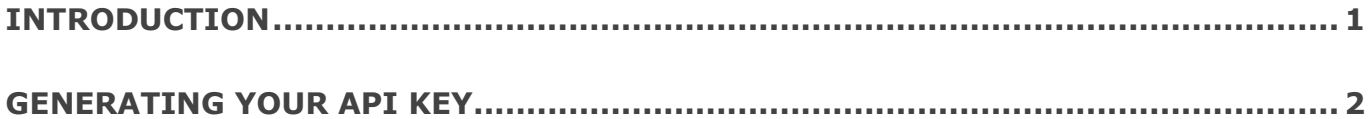

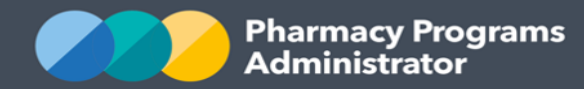

## <span id="page-2-0"></span>**INTRODUCTION**

The Pharmacy Programs Administrator (PPA) has been working with software vendors to develop integration between the PPA Portal and software commonly used by pharmacists in order to provide you with a more streamlined claiming process.

The PPA Portal has initially been updated to support direct integration with software for the following claim types:

- MedsCheck Service Claims
- Diabetes MedsCheck Service Claims
- Home Medicines Review Service Claims.

Integration functionality for additional programs and claim types will be developed over time.

Your software vendor will advise when their integration with the PPA Portal is ready for use and will provide you with software specific user guides and FAQs.

This User Guide outlines how to generate the API key that your software vendor requires in order to integrate with the PPA Portal.

If you have any concerns, questions or require assistance with generating your API Key, please do not hesitate to get in touch with the Support Centre on **1800 951 285**.

If you have any software specific concerns or questions please contact your relevant software vendor.

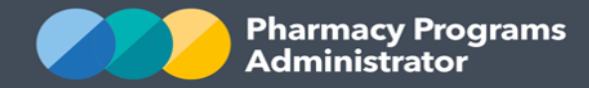

## <span id="page-3-0"></span>**GENERATING YOUR API KEY**

- 1) Log in to the [PPA Portal](https://app.ppaonline.com.au/) using the account for which you wish to generate the API Key
- 2) In the banner menu at the top of the screen, select the *your name***/profile icon**

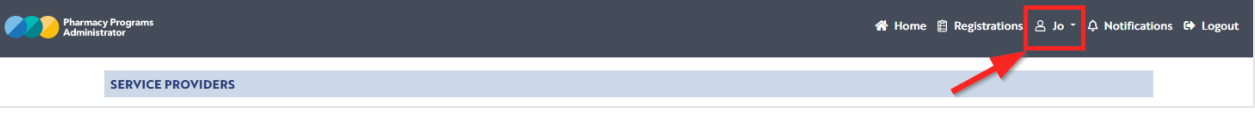

3) A drop-down list of options displays. Click on the **Profile** option

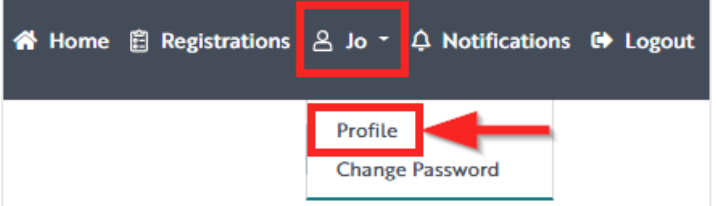

4) The *User Profile* screen displays. Click on the **View Profile** button

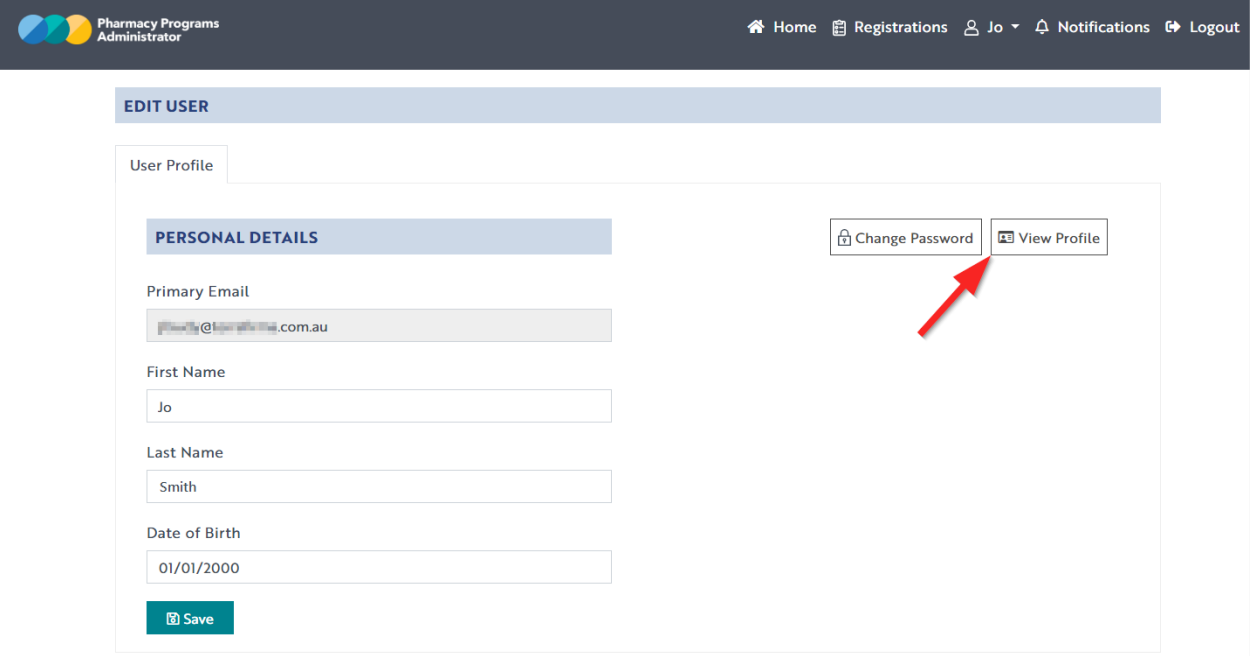

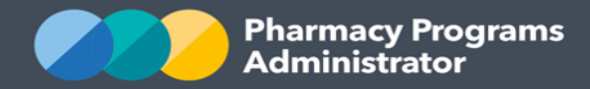

5) The *Manage your account* screen displays. Click on the **Generate Key** button to the right of the API Key field

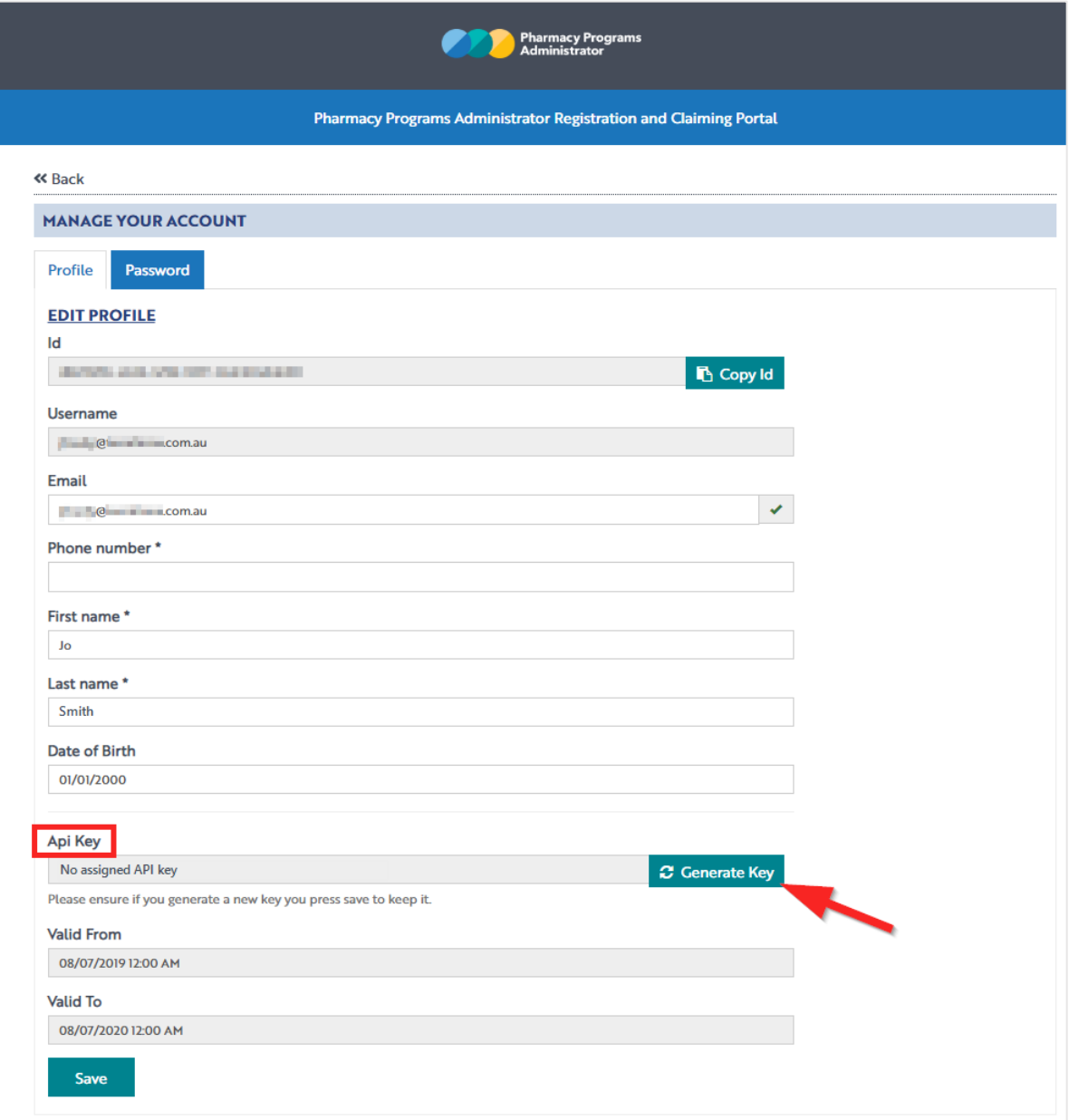

6) Your API Key will be generated and displayed in the field

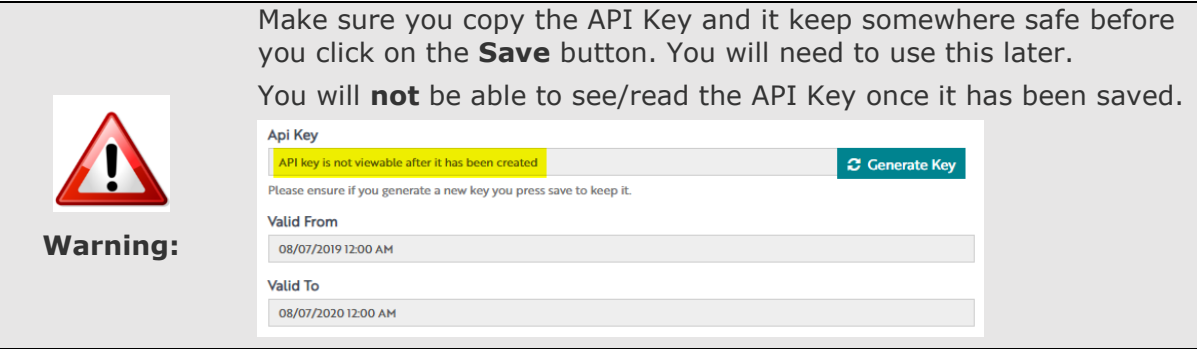

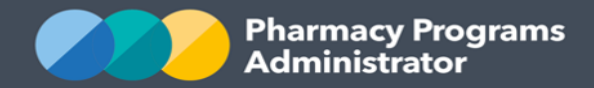

### 7) Click on the **Save** button

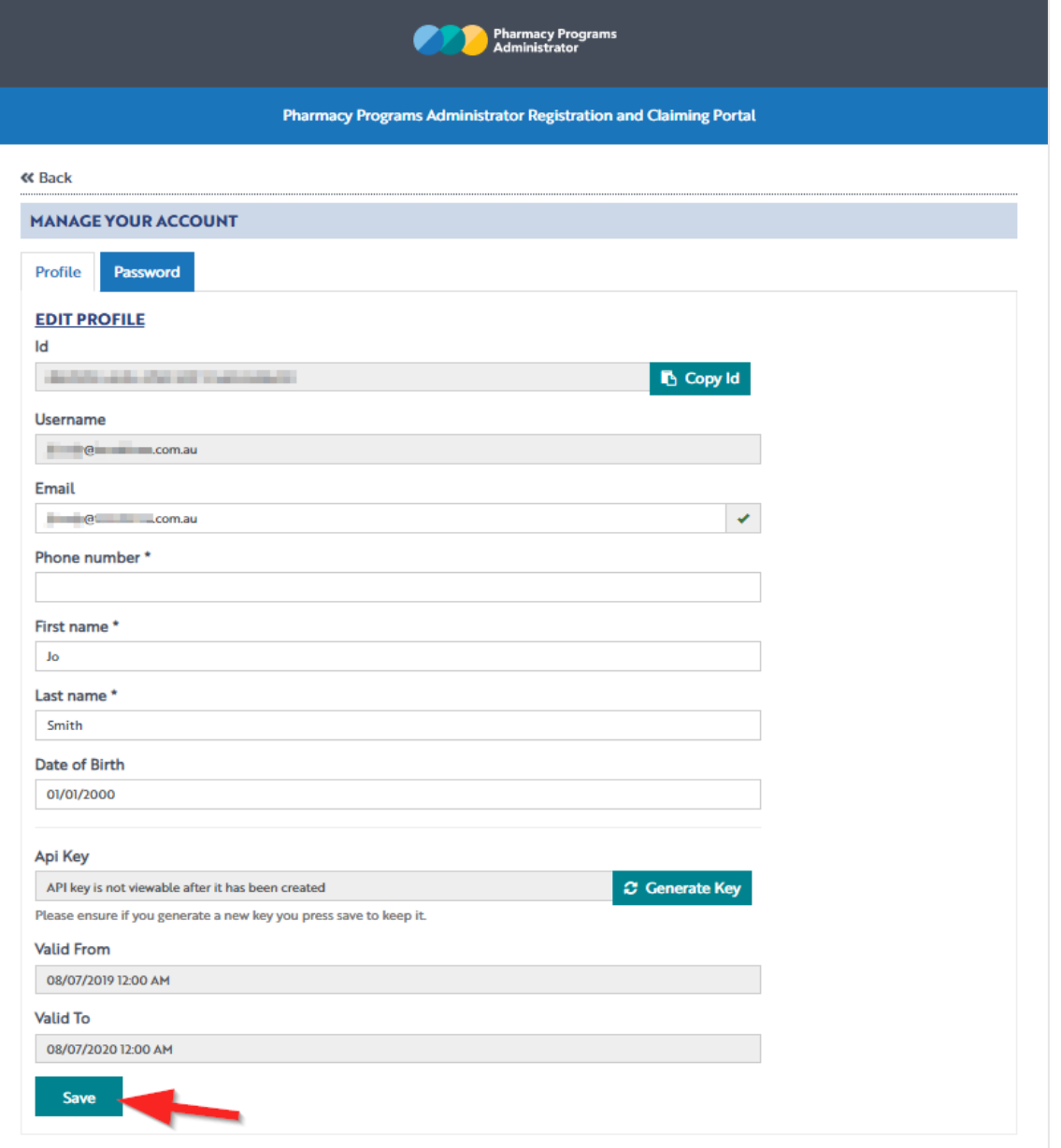

8) The *Confirm User Profile Update* pop-up displays. If you forgot to copy and save your API Key in Step 6, click on the **Wait I need to save my key!** button. The pop-up will close and return you to the screen so that the API Key can be copied and saved

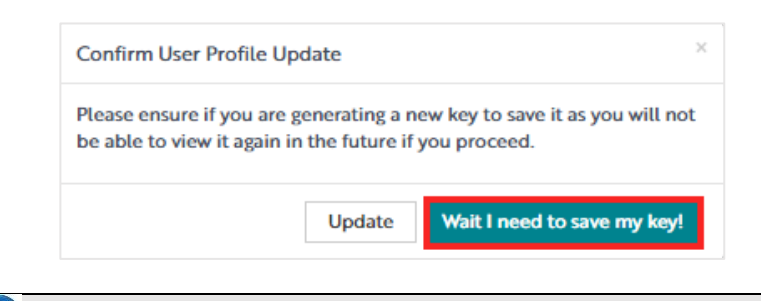

**Note:** You can generate and save a new API Key as required.

**Portal User Guide – Integration Getting Started /** August 2019 **4**

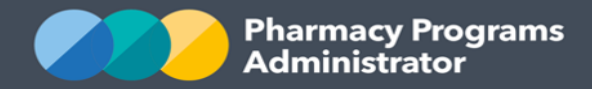

9) Click on the **Update** button to confirm the API Key

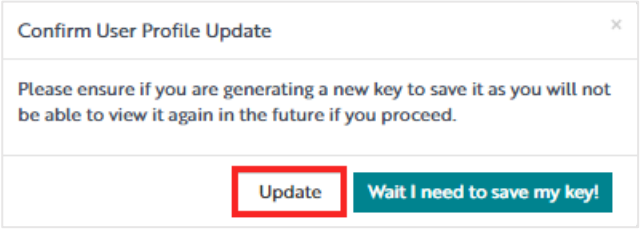

10) The *Manage your account* screen will be updated

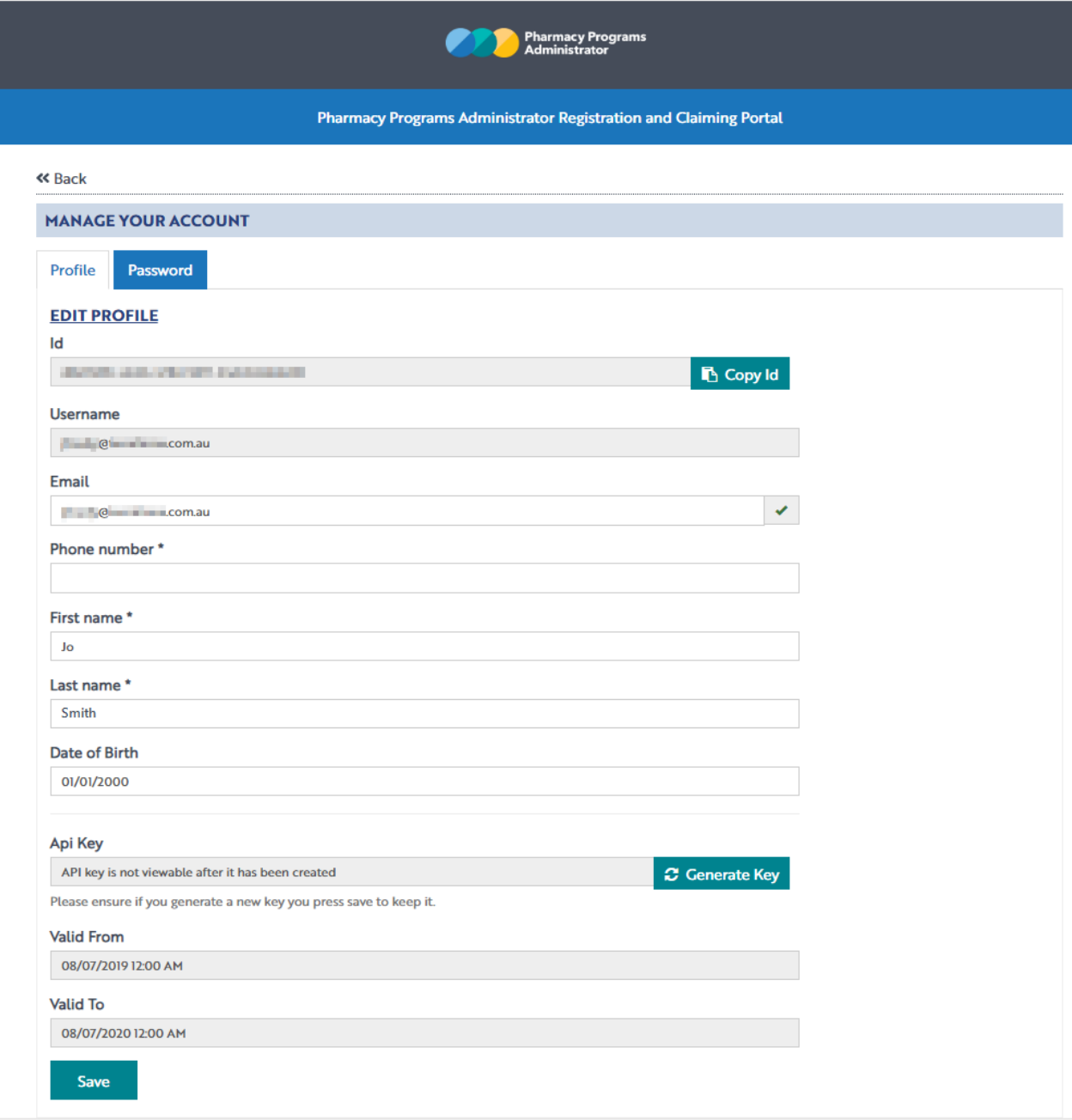

11)All tasks required in the PPA Portal have now been completed to allow integration. Please refer to the information provided by your relevant software vendor for the next steps required.